# **Manual del Programa ALKT**

## **Introducción**

Este trabajo es un desarrollo de *software educativo* enfocado a estudiantes de ingeniería civil, y presenta una alternativa para el estudio de losas planas que puedan tener diferentes condiciones de apoyo. Los autores que han trabajado en el desarrollo, validación e implementación del método, son profesores de tiempo completo que pertenecen al Departamento de Ingeniería Civil de la División de Ingenierías del Campus Guanajuato de la Universidad de Guanajuato, y son:

- 1. Jesús Gerardo Valdés Vázquez
- 2. Alejandro Hernández Martínez
- 3. Adrián David García Soto
- 4. León Francisco Gay Alanís

A pesar que los autores han validado los resultados arrojados por este software, no se responsabilizan de ningún trabajo de la vida profesional, ya que está pensado para el desarrollo de habilidades de los alumnos en el aula de clase.

# **Manual Teórico**

El programa **ALKT** es un acrónimo para **A**nálisis de **L**osas con elementos de **K**irchhoff **T**riangulares. Su planteamiento teórico se basa el elemento original de Theodore H. H. Pian de julio de 1964 denominado *Derivation of Element Stiffness Matrices by Assumed Stress Distributions* publicado en el American Institute of Aeronautics and Astronautics Journal en su Volumen 2, número 7 en la página 1333- 1336. Debido a la gran cantidad de elementos desarrollado en la época para el análisis de placas delgadas (aplicable a losas en el mundo de la ingeniería civil), diez años más tarde se encontró que el elemento original de Pian era uno de los mejores. Por ese motivo, Jean-Louis Batoz, Klaus-Jürgen Bathe y Lee-Wing Ho publicaron en 1980 un estudio denominado *A Study of Three-Node Triangular Plate Bending Elements* en el International Journal for Numerical Methods in Engineering en su Volumen 15 en las páginas 1771-1812. Posteriormente C. Jeyachandrabose, J. Kirkhope y C. Ramesh Babu publicaron en 1985 una formulación explicita para el elemento original de Pian denominado *An Alternative Explicit Formulation for the DKT Plate-Bending Element* en el International Journal for Numerical Methods in Engineering en su Volumen 21 en las páginas 1289-1293. Este elemento conocido como DKT es el que está implementado para el análisis de losas en el programa ALKT.

El principio del trabajo virtual presentado en el estudio de la mecánica de medios continuos se puede escribir como

$$
\int\limits_V \delta \varepsilon \, \sigma \, dV = \int\limits_A \delta w \, q \, dA + \sum\limits_i \delta w_i \, F_i \tag{1}
$$

donde la parte izquierda de la igualdad representa el trabajo virtual interno, mientras que la parte derecha lo hace para el trabajo virtual externo. Debido a que se trata de un problema de la teoría de placas, las integrales de volumen de la ecuación (1) se pueden simplificar sobre el plano medio de la placa en función de los esfuerzos y deformaciones generalizadas, de donde se obtiene

$$
\int\limits_V \delta \varepsilon \, \sigma \, dV = \int\limits_A \delta \hat{\varepsilon}_f \, \hat{\sigma}_f \, dA \tag{2}
$$

Una vez obtenida esta igualdad, se puede operar con los esfuerzos y deformaciones generalizadas en un problema bidimensional ya que todas las integrales y funciones del problema son función únicamente de las coordenadas del plano medio de la placa. De esta manera, la ecuación (2) se escribe de manera simplificada por

$$
\int_{A} \delta \hat{\varepsilon}_{f} \, \hat{\sigma}_{f} \, dA = \int_{A} \left( \delta \frac{\partial^{2} w}{\partial x^{2}} \, M_{x} + \delta \frac{\partial^{2} w}{\partial y^{2}} \, M_{y} + 2 \delta \frac{\partial^{2} w}{\partial x \partial y} \, M_{xy} \right) dA \tag{3}
$$

De la expresión anterior se concluye que el trabajo virtual interno para una placa puede obtenerse a partir de las contribuciones del trabajo que realizan cada uno de los momentos sobre las curvaturas correspondientes. Es interesante resaltar que entonces nuestro problema nos dará como solución las flechas y los giros de la placa, así como los momentos que se aprecian en la ecuación número 3. Para una compresión completa del método utilizado en este trabajo, se recomienda estudiar los planteamientos teóricos y numéricos mencionados al principio de este apartado.

# **Manual del Usuario**

#### *Instalación*

Para poder usar el programa ALKT, lo primero que se debe hacer es descargar el preprocesador y postprocesador GiD, que se encuentra en

<http://www.gidhome.com/download/official-versions>

y seguir las instrucciones ahí mostradas para su instalación. La versión al momento de escribir este manual del programa GiD es la 12. Se puede trabajar con el programa de 3 formas:

- 1. Instalando el programa y utilizarlo con mallas de pocos elementos.
- 2. Instalando el programa y solicitar una licencia gratis por un mes.
- 3. Instalando el programa y comprando una licencia profesional.

Después se tiene que copiar nuestro programa ALKT.gid en la carpeta problemtypes del recién instalado programa GiD, la cual se encuentra en

#### C:\Program Files\GiD\GiD 12.0.6\problemtypes

Una vez copiada la carpeta ALKT.gid dentro de la carpeta \problemtypes se puede comenzar a utilizar el programa, como a continuación se detalla.

### *Mi primer análisis de una losa*

Para poder llevar a cabo un ejemplo del análisis de una losa y poder validar la correcta solución del programa, se tomarán los datos de una losa que tiene solución exacta para la flecha usando el método de M. Lévy. Las soluciones propuestas para losas planas por el método de M. Lévy se pueden desarrollar para losas rectangulares con diferentes condiciones de apoyo.

Para nuestro análisis, estudiaremos una losa cuadrada empotrada perimetralmente que tiene los siguientes datos adimensionales

- $a = b = 12$  (losa cuadrada)
- $E = 1.8 \times 10^{10}$
- $v = 0.3$
- $t = 0.05$
- $q = -0.5$

Lo primero que hay que hacer después de iniciar el programa GiD, es abrir el menú *Data* de la parte de *probletype*, seleccionar nuestro programa *ALKT*, como se muestra en la figura 1.

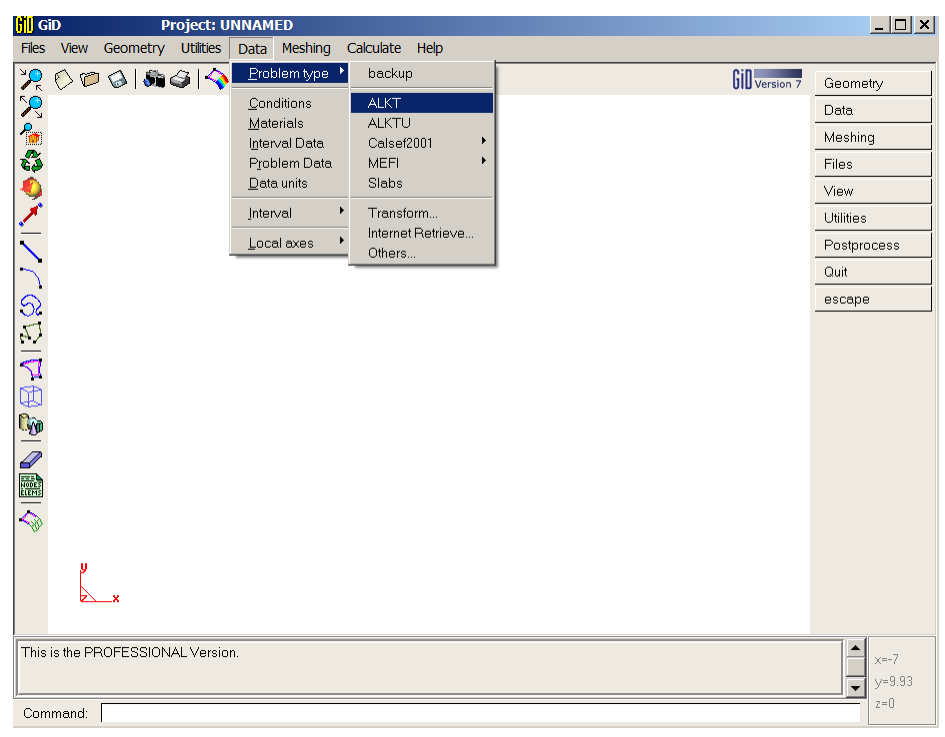

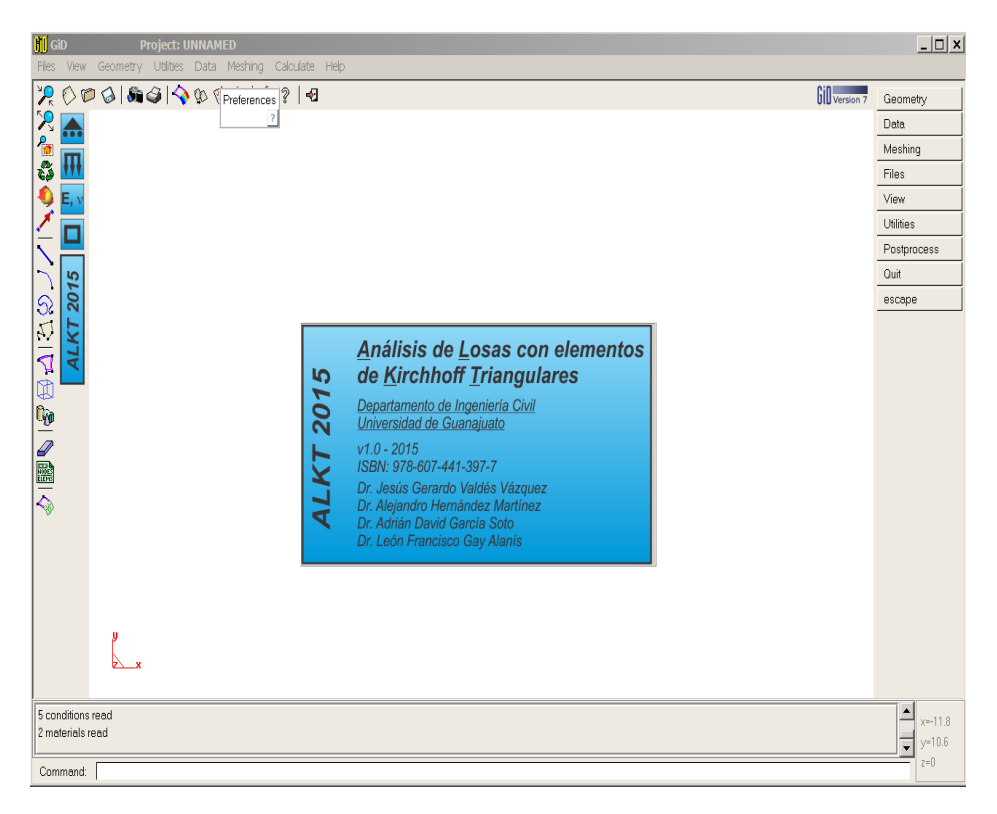

*Figura 1.- Trabajar con el programa ALKT*

El siguiente paso consiste en empezar a dibujar el contorno de nuestra losa, para lo cual seleccionamos el ícono de línea, como se muestra el figura 2.

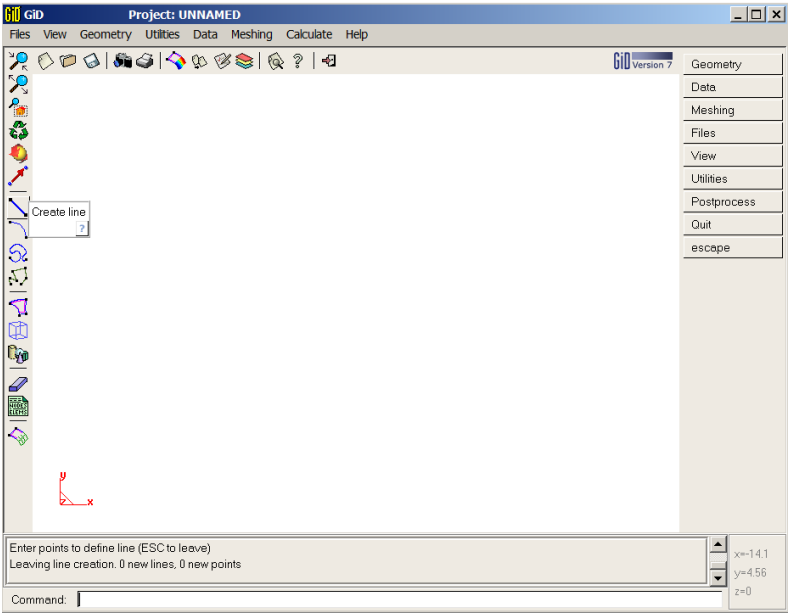

*Figura 2.- Selección del ícono de línea*

Posteriormente se escoge un punto de partida para nuestra losa, dando click con el botón izquierdo del *mouse* en cualquier parte de la pantalla y empezando a mover el *mouse* en cualquier dirección, como se muestra en la figura 3.

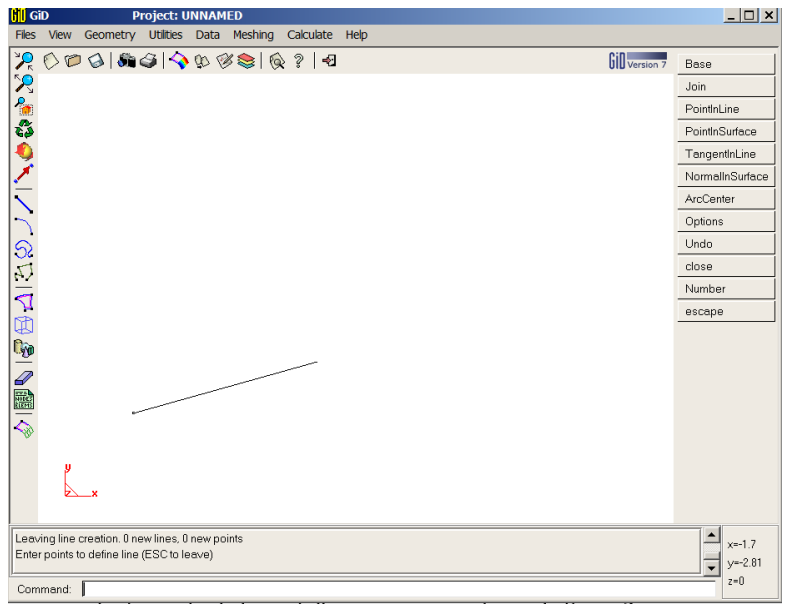

*Figura 3.- Comienzo del trazado de nuestro contorno de losa*

A continuación se le indica con el teclado que se trata de una línea con una distancia relativa al primer punto en dirección *x* de 12 unidades, escribiendo @12,0 y dando *enter* como se aprecia en las figuras 4 y 5.

| <b>Rill</b> GiD |                |                                                                                                | <b>Project: UNNAMED</b> |  |           |      |                | $\boxed{\Box\Box\Box}$ |
|-----------------|----------------|------------------------------------------------------------------------------------------------|-------------------------|--|-----------|------|----------------|------------------------|
|                 |                | Files View Geometry Utilities Data Meshing                                                     |                         |  | Calculate | Help |                |                        |
|                 |                |                                                                                                |                         |  |           |      | Gill Version 7 | Base                   |
|                 |                |                                                                                                |                         |  |           |      |                | Join                   |
|                 |                |                                                                                                |                         |  |           |      |                | PointlnLine            |
|                 |                |                                                                                                |                         |  |           |      |                | PointlnSurface         |
|                 |                |                                                                                                |                         |  |           |      |                | TangentInLine          |
|                 |                |                                                                                                |                         |  |           |      |                | NormalInSurface        |
|                 |                |                                                                                                |                         |  |           |      |                | ArcCenter              |
|                 |                |                                                                                                |                         |  |           |      |                | Options                |
|                 |                |                                                                                                |                         |  |           |      |                | Undo                   |
|                 |                |                                                                                                |                         |  |           |      |                | close                  |
|                 |                |                                                                                                |                         |  |           |      |                | Number                 |
|                 |                |                                                                                                |                         |  |           |      |                | escape                 |
|                 |                |                                                                                                |                         |  |           |      |                |                        |
|                 |                |                                                                                                |                         |  |           |      |                |                        |
|                 |                |                                                                                                |                         |  |           |      |                |                        |
|                 |                |                                                                                                |                         |  |           |      |                |                        |
|                 |                |                                                                                                |                         |  |           |      |                |                        |
|                 |                |                                                                                                |                         |  |           |      |                |                        |
|                 |                |                                                                                                |                         |  |           |      |                |                        |
|                 |                |                                                                                                |                         |  |           |      |                |                        |
|                 |                |                                                                                                |                         |  |           |      |                |                        |
|                 |                | Leaving line creation. 0 new lines, 0 new points<br>Enter points to define line (ESC to leave) |                         |  |           |      |                | $x=-3.56$              |
|                 |                |                                                                                                |                         |  |           |      |                | $y = -1.74$            |
|                 | Command: @12,0 |                                                                                                |                         |  |           |      |                | $z=0$                  |

*Figura 4.- Indicando coordenadas relativas @12,0*

Se continua con las demás coordenadas, haciéndolas relativas al punto anterior y finalmente tecleando *c* para conectar con el punto inicial, escribiendo

- $\bullet$  @0,12
- $\bullet$  @-12,0
- $\bullet$  C

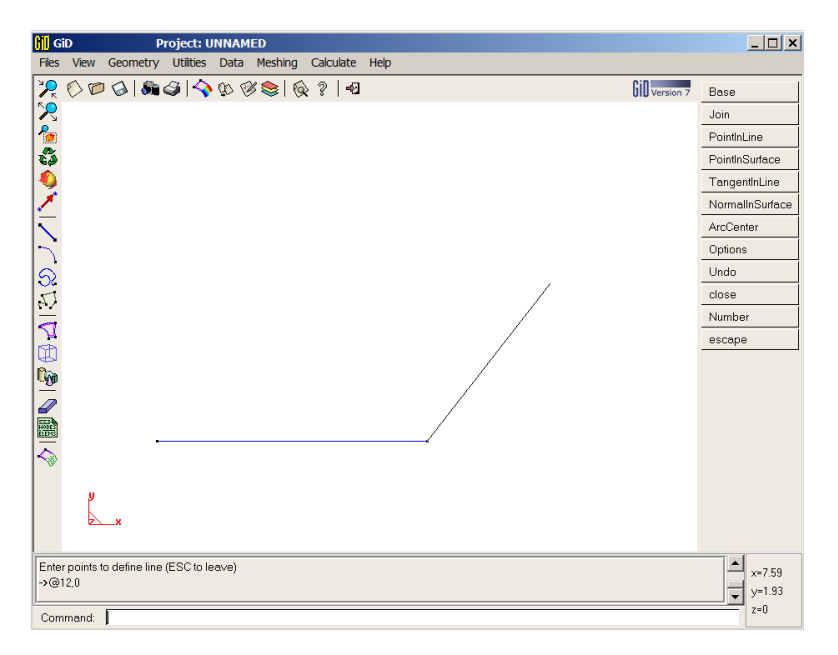

*Figura 5.- Al dar enter, aparecerá la primer línea terminada en azul*

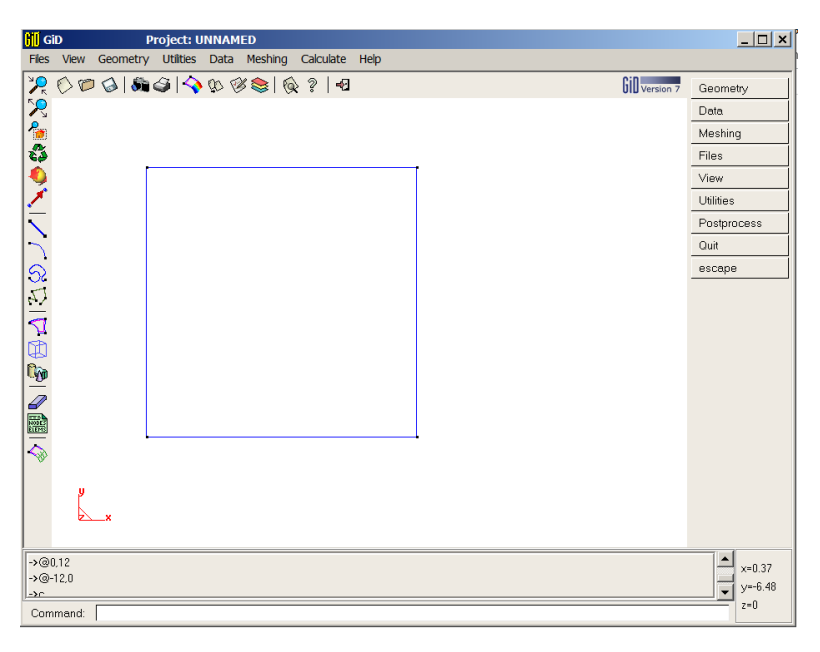

*Figura 6.- Contorno terminado después de teclear @0,12 @-12,0 c*

El siguiente paso consiste en indicarle al programa que las líneas azules arriba dibujadas forman una superficie, para lo cual hay que darle *click* en el botón izquierdo del mouse sobre el ícono que se muestra en la figura 7.

| <b>Gill</b> GiD               |                                                                                                    | <b>Project: UNNAMED</b> |  |      |  |  |                       |                          | $\Box$     |
|-------------------------------|----------------------------------------------------------------------------------------------------|-------------------------|--|------|--|--|-----------------------|--------------------------|------------|
|                               | Files View Geometry Utilities Data Meshing Calculate                                                                                         |                         |  | Help |  |  |                       |                          |            |
|                               | Files Vew Geometry Utilities Data Meshing Calculate<br>12000 GI Sin GI IV 10000 MGI 1<br>10000 MURBS surface<br>10000 MURBS surface<br>10000 |                         |  |      |  |  | <b>Gill</b> Version 7 | Geometry                 |            |
|                               |                                                                                                    |                         |  |      |  |  |                       | Data.                    |            |
|                               |                                                                                                    |                         |  |      |  |  |                       | Meshing                  |            |
|                               |                                                                                                    |                         |  |      |  |  |                       | Files                    |            |
|                               |                                                                                                    |                         |  |      |  |  |                       | View                     |            |
|                               |                                                                                                    |                         |  |      |  |  |                       | <b>Utilities</b>         |            |
|                               |                                                                                                    |                         |  |      |  |  |                       | Postprocess              |            |
|                               |                                                                                                    |                         |  |      |  |  |                       | Quit                     |            |
|                               |                                                                                                    |                         |  |      |  |  |                       | escape                   |            |
|                               |                                                                                                    |                         |  |      |  |  |                       |                          |            |
|                               |                                                                                                    |                         |  |      |  |  |                       |                          |            |
|                               |                                                                                                    |                         |  |      |  |  |                       |                          |            |
|                               |                                                                                                    |                         |  |      |  |  |                       |                          |            |
|                               |                                                                                                    |                         |  |      |  |  |                       |                          |            |
|                               |                                                                                                    |                         |  |      |  |  |                       |                          |            |
|                               |                                                                                                    |                         |  |      |  |  |                       |                          |            |
|                               |                                                                                                    |                         |  |      |  |  |                       |                          |            |
|                               |                                                                                                    |                         |  |      |  |  |                       |                          |            |
|                               | y                                                                                                    |                         |  |      |  |  |                       |                          |            |
|                               |                                                                                                    |                         |  |      |  |  |                       |                          |            |
|                               |                                                                                                    |                         |  |      |  |  |                       |                          |            |
| $\rightarrow$ @0.12           |                                                                                                    |                         |  |      |  |  |                       | $\triangleq$             | $x = 14.1$ |
| $-2@-12.0$<br>$\rightarrow$ c |                                                                                                    |                         |  |      |  |  |                       | $\overline{\phantom{0}}$ | $y = 0.37$ |
|                               | Command:                                                                                                    |                         |  |      |  |  |                       |                          | $2 - 0$    |

*Figura 7.- Selección del ícono de superficie*

Después de seleccionar el ícono de superficie, hay que darle click con el botón izquierdo del mouse a cada una de las líneas del contorno creadas y posteriormente oprimir la tecla ESC del teclado, para obtener lo que aparece en la figura 8.

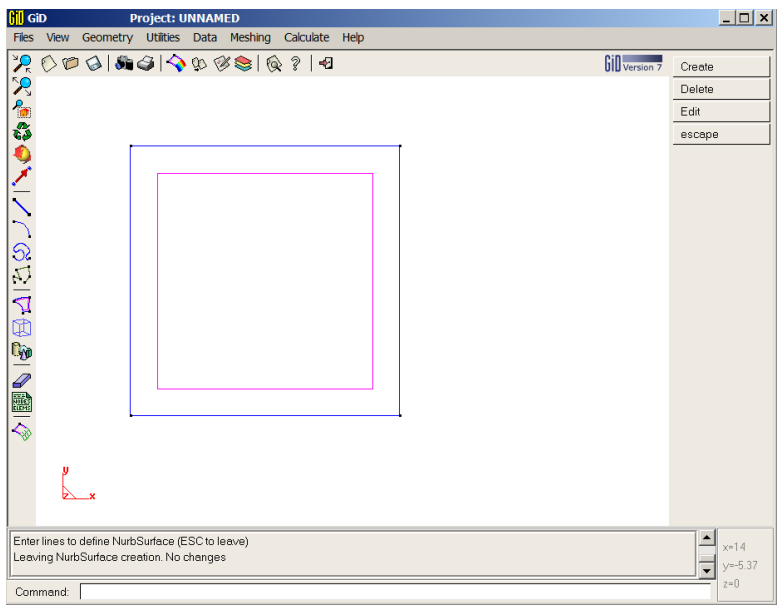

*Figura 8.- Losa terminada, indicada por el cuadro menor rosa*

El siguiente paso consiste en indicarle las diferentes condiciones de apoyo que pueda tener la losa, en este caso, el perímetro empotrado. Para ello seleccionar del menú *Data* donde dice *Conditions* y después *Displacement constrains*, como aparece en la figura 9.

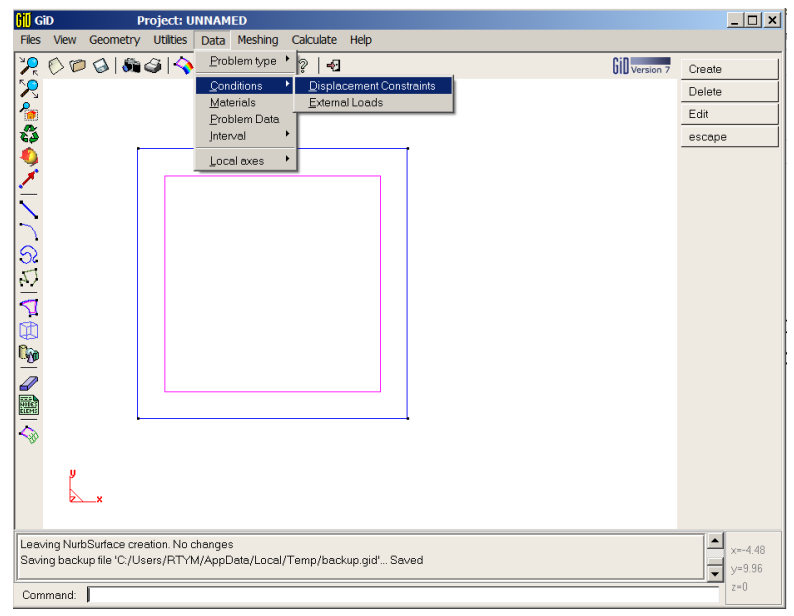

*Figura 9.- Selección de la orden desplazamientos conocidos*

Después aparecerá una ventana donde podemos indicar si se trata de un punto apoyado o toda un costado, y que tipo de apoyo es. Para realizar esta tarea hay que darle al botón *assign* de la ventana. Esto se muestra en la figura 10, cuando se está asignando la propiedad a tres costados, faltando solo uno.

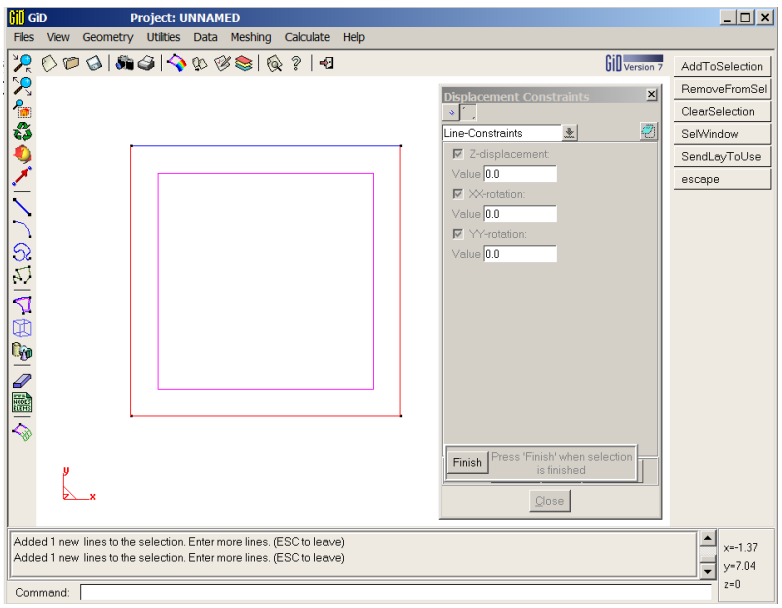

*Figura 10.- Asignación del contorno empotrado*

Después hay que indicarle las cargas que pueda tener la losa, que para este caso están en una superficie con un valor de  $q = -0.5$ . Para ello seleccionar del menú *Data* donde dice *Conditions* y después *External Loads*, como aparece en la figura 11.

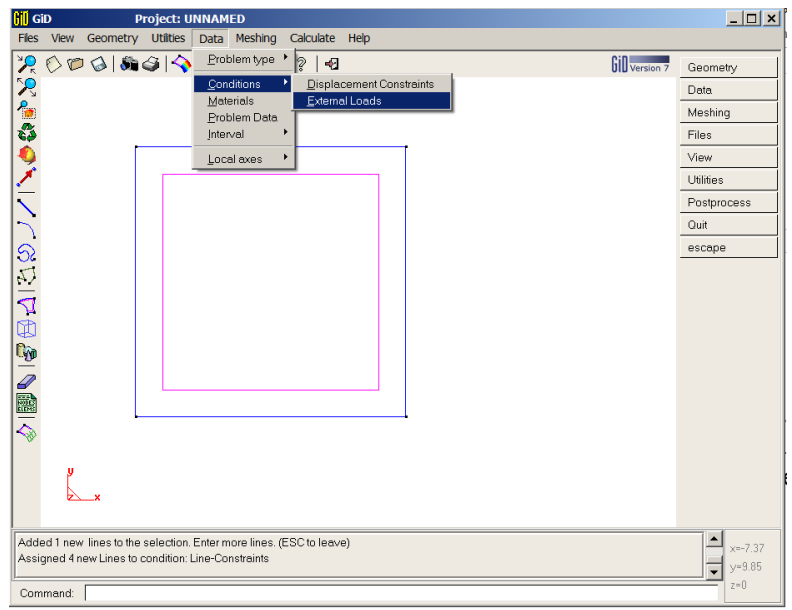

*Figura 11.- Selección de la orden de cargas externas*

Aparecerá una ventana donde podemos indicar si se trata de una carga sobre un punto, una línea o una superficie. Seleccionamos superficie y asignamos la carga a la losa, como se muestra en la figura 12.

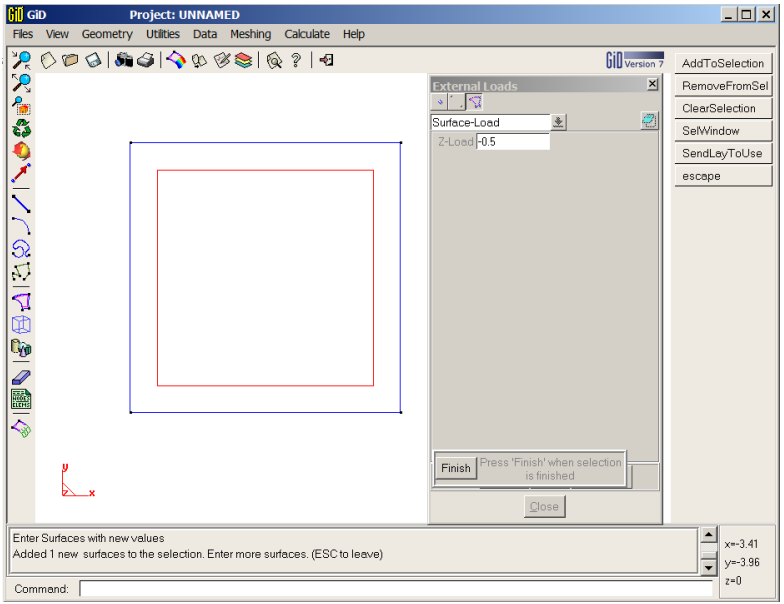

*Figura 12.- Asignación de la cargas a la losa*

El siguiente paso es darle las propiedades del material a la losa. Para ello seleccionar del menú *Data* donde dice *Materials*, como aparece en la figura 13.

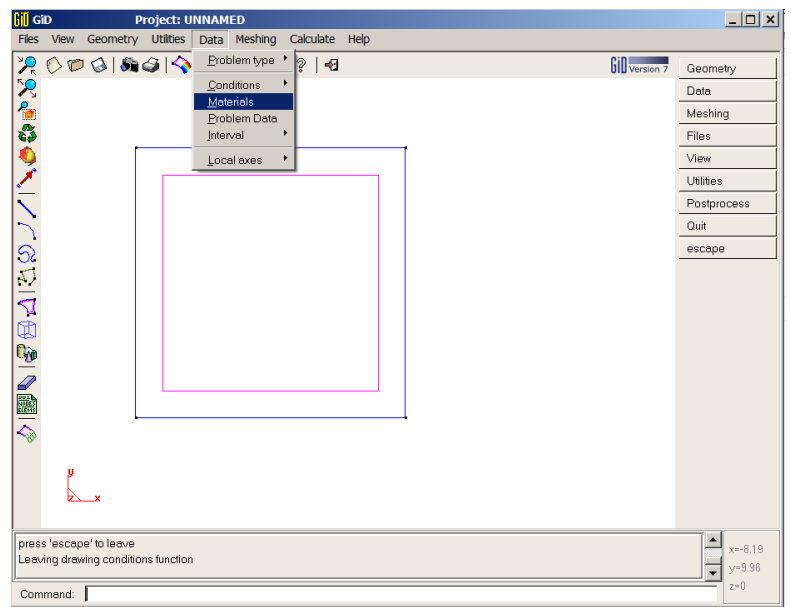

*Figura 13.- Selección de la orden de propiedades de los materiales*

Al aparecer la ventana de los materiales, seleccionar el ícono de material nuevo, como se aprecia en la figura 14, le damos un nombre para identificarlo (en nuestro caso será *acero*) y después le indicamos las propiedades del material con el que vamos a trabajar.

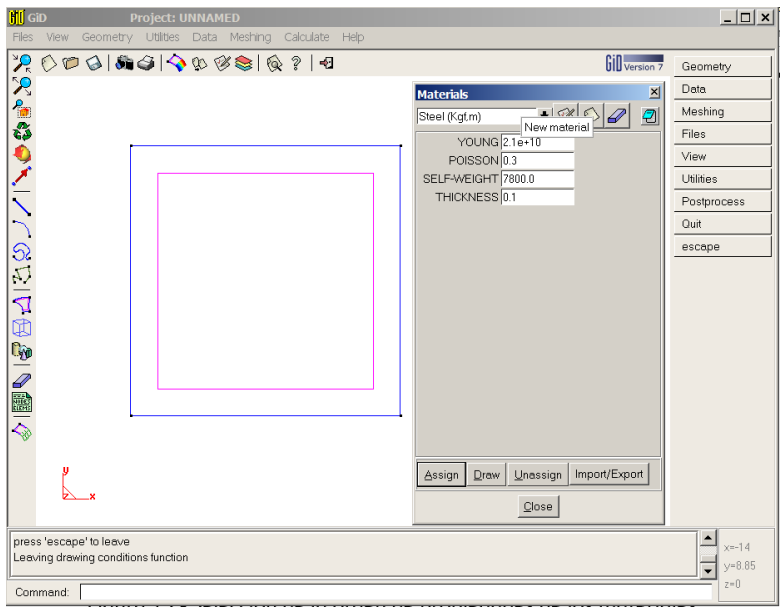

*Figura 14.- Selección de la orden de propiedades de los materiales*

Se le dan las propiedades que se nos soliciten y después se asignan a la superficie, tal y como aparece en la figura 15.

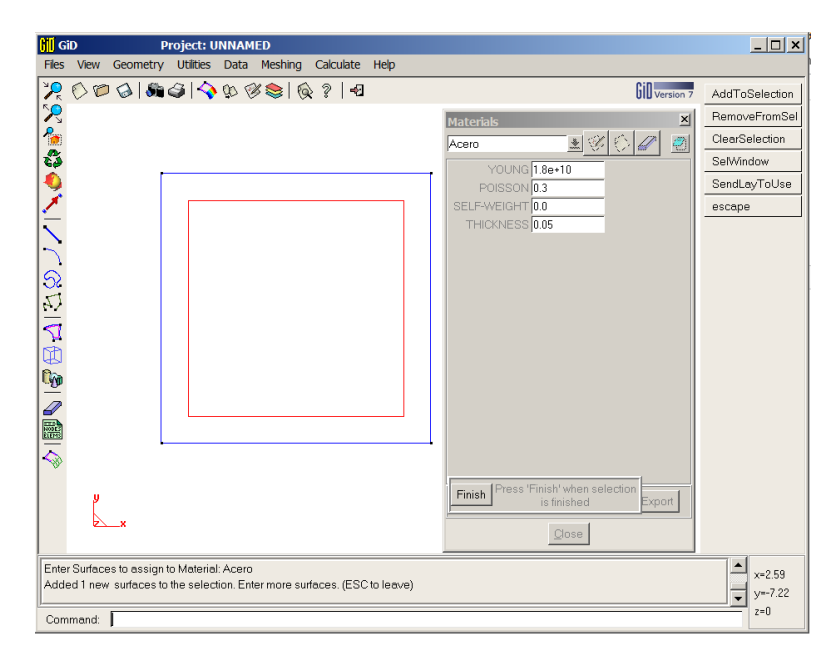

*Figura 15.- Selección de la orden de propiedades de los materiales*

Con eso se termina toda la información de nuestro modelo y procedemos a guardarlo con algún nombre (En este caso *Losa Lévy*). A continuación se procede a generar una malla (en este caso estructurada) de elementos finitos, como se muestra en la figura 16.

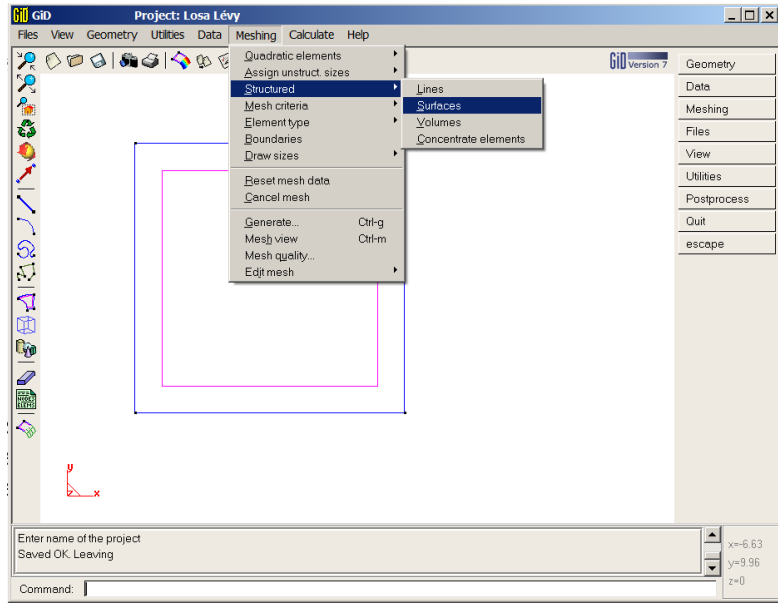

*Figura 16.- Procedimiento para crear una malla estructurado*

Cuando realizamos la instrucción arriba descrita, escogemos 20 divisiones en cada sentido y se las asignamos una a cada dirección. Este paso se aprecia en la figura 17. Para salir de esta orden, orpimir ESC dos veces.

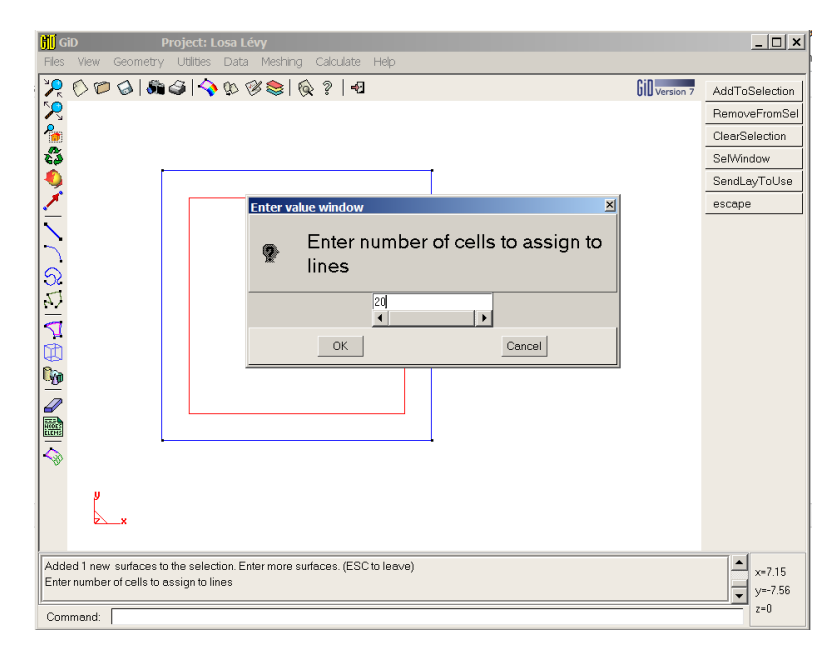

*Figura 17.- Procedimiento para crear una malla estructurado*

Antes de proceder al mallado, hay que indicarle que necesitamos que genere una malla de elementos finitos a base de triángulos, para lo cual procedemos como se indica en la figura 18 y seleccionamos la superficie dibujada, terminando con ESC.

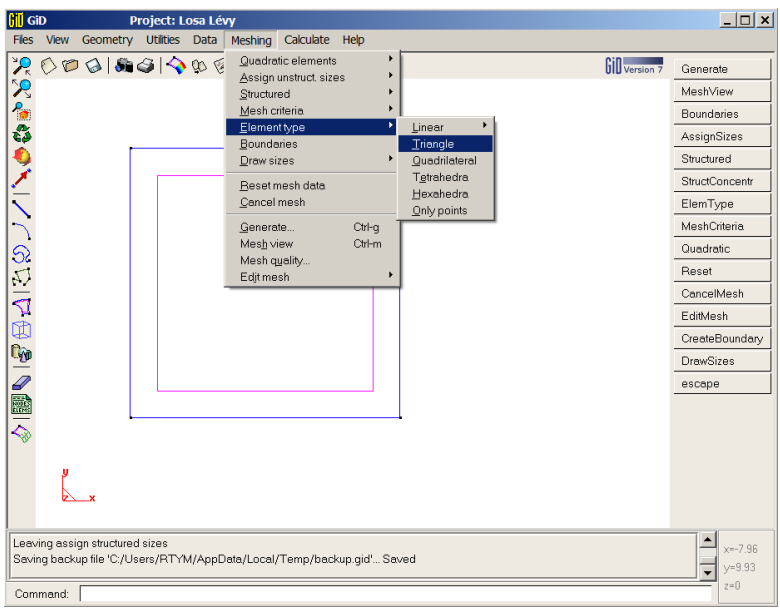

*Figura 18.- Asignado de tipo de elemento a la superficie*

Ya por último, se procede a mallar nuestra geometría como se indica en la figura 19 y después siguiendo las indicaciones del programa.

| <b>Rifl</b> GiD<br>Project: Losa Lévy                                                                         |                                                                                                    | $   \times$ $-$                                                                                                    |
|----------------------------------------------------------------------------------------------------|----------------------------------------------------------------------------------------------------|----------------------------------------------------------------------------------------------------|
| Files View Geometry Utilities Data                                                                            | Meshing Calculate Help                                                                                                    |                                                                                                    |
| $\mathcal{R} \odot \mathcal{D} \odot  \mathcal{S} \odot  \mathcal{A} \otimes \mathcal{C} $<br>◇「そのメニューのことの場」→ | Quadratic elements<br>۲<br>Gill Version 7<br>Assign unstruct sizes<br>٠<br>Structured<br>Mesh criteria<br>Elementtype<br><b>Boundaries</b><br>Draw sizes<br>Reset mesh data<br>Concel mesh<br>Generate<br>Ctrl-q<br>Mesh view<br>Ctrl-m<br>Mesh quality<br>Edit mesh | Generate<br>MeshView<br>Boundaries<br>AssignSizes<br>Structured<br>StructConcentr<br>ElemType<br>MeshCriteria<br>Quadratic<br>Reset<br>CancelMesh<br>EditMesh<br>CreateBoundary<br><b>DrawSizes</b><br>escape |
| Assigned to 1 new entities<br>Command:                                                                        | Added 1 new surfaces to the selection. Enter more surfaces. (ESC to leave)                                                                                                    | $x=-4.7$<br>$y = 9.85$<br>$z=0$                                                                                                    |

*Figura 19.- Indicación para generar mallado*

Finalmente, hemos creado nuestra malla de elementos finitos, la cual aparece en la figura 20.

| <b>Gill</b> GiD<br>Project: Losa Lévy                        | $   \times$ $-$   |
|--------------------------------------------------------------|-------------------|
| Files View Geometry Utilities Data Meshing<br>Calculate Help |                   |
| 0001001000010?10<br>$\mathcal{R}$<br>Gill Version 7          | Generate          |
|                                                              | MeshView          |
|                                                              | <b>Boundaries</b> |
|                                                              | AssignSizes       |
| ? きゅうメート ここり回り回り回る                                           | Structured        |
|                                                              | StructConcentr    |
|                                                              | ElemType          |
|                                                              | MeshCriteria      |
|                                                              | Quadratic         |
|                                                              | Reset             |
|                                                              | ConcelMesh        |
|                                                              | EditMesh          |
|                                                              | CreateBoundary    |
|                                                              | <b>DrawSizes</b>  |
|                                                              | escape            |
|                                                              |                   |
|                                                              |                   |
|                                                              |                   |
|                                                              |                   |
|                                                              |                   |
|                                                              |                   |
| Changed size automatically to 4 entities                     | $x = 4.81$        |
| Mesh Generated. To see it use command 'meshview'             | $v = -4.04$       |
| Command:                                                     | $z=0$             |

*Figura 20.- Malla de elementos finitos triangulares terminada*

Con esto se termina la parte del pre-proceso del análisis de la losa. El siguiente punto es calcular con elementos finitos la solución del modelo anteriormente creado, para lo cual seguimos las instrucciones de la figura 21.

| <b>Gill</b> GiD |          |                                                                                              | Project: Losa Lévy |  |                  |                                       |                | $   \times$ $-$          |
|-----------------|----------|----------------------------------------------------------------------------------------------|--------------------|--|------------------|---------------------------------------|----------------|--------------------------|
|                 |          | Files View Geometry Utilities Data Meshing                                                   |                    |  | Calculate        | Help                                  |                |                          |
| 凕               |          | 0001001000016                                                                                |                    |  | Cancel process   | View process info<br>Calculate window | Gill version 7 | Generate<br>MeshView     |
|                 |          |                                                                                              |                    |  | Calculate        |                                       |                | <b>Boundaries</b>        |
|                 |          |                                                                                              |                    |  | Calculate remote |                                       |                | AssignSizes              |
|                 |          |                                                                                              |                    |  |                  |                                       |                | Structured               |
|                 |          |                                                                                              |                    |  |                  |                                       |                | StructConcentr           |
|                 |          |                                                                                              |                    |  |                  |                                       |                | ElemType                 |
|                 |          |                                                                                              |                    |  |                  |                                       |                | MeshCriteria             |
|                 |          |                                                                                              |                    |  |                  |                                       |                | Quadratic                |
|                 |          |                                                                                              |                    |  |                  |                                       |                | Reset                    |
|                 |          |                                                                                              |                    |  |                  |                                       |                | CancelMesh               |
|                 |          |                                                                                              |                    |  |                  |                                       |                | EditMesh                 |
|                 |          |                                                                                              |                    |  |                  |                                       |                | CreateBoundary           |
|                 |          |                                                                                              |                    |  |                  |                                       |                | <b>DrawSizes</b>         |
|                 |          |                                                                                              |                    |  |                  |                                       |                | escape                   |
|                 |          |                                                                                              |                    |  |                  |                                       |                |                          |
|                 |          |                                                                                              |                    |  |                  |                                       |                |                          |
|                 |          |                                                                                              |                    |  |                  |                                       |                |                          |
|                 |          |                                                                                              |                    |  |                  |                                       |                |                          |
|                 |          |                                                                                              |                    |  |                  |                                       |                |                          |
|                 |          |                                                                                              |                    |  |                  |                                       |                |                          |
|                 |          | Changed size automatically to 4 entities<br>Mesh Generated. To see it use command 'meshview' |                    |  |                  |                                       |                | ≛<br>$x=-3.41$<br>$y=10$ |
|                 | Command: |                                                                                              |                    |  |                  |                                       |                | $z=0$                    |
|                 |          |                                                                                              |                    |  |                  |                                       |                |                          |

*Figura 21.- Procedimiento para calcular nuestra losa con el programa ALKT*

Unos segundos después se habrá terminado el cálculo y estaremos en condición de ver los resultados, para lo cual seleccionaremos la opción de postproceso mediante el ícono de la banderita de colores como se aprecia en la figura 22.

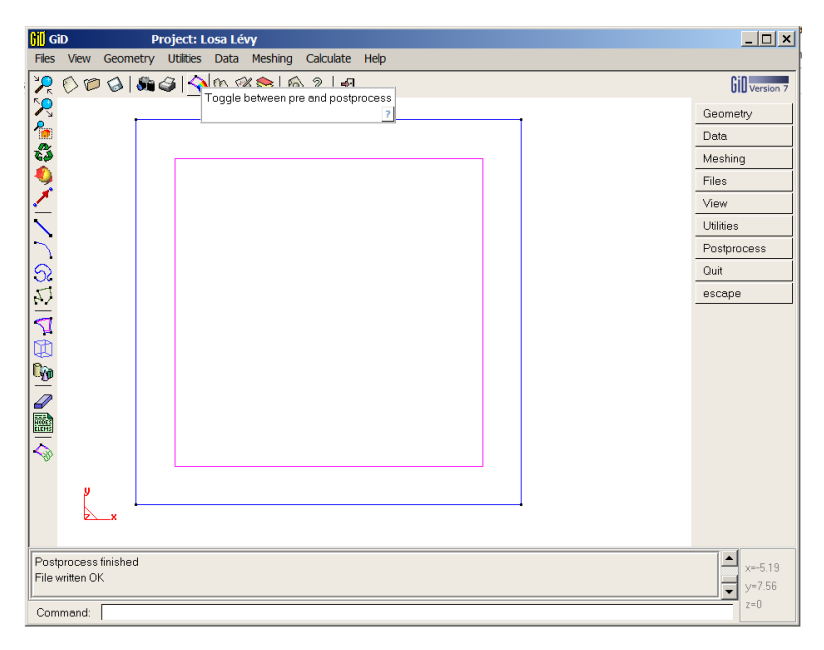

*Figura 22.- Selección de la opción de postproceso para ver los resultados*

Una vez estando en la posición de resultados, seleccionamos ver los desplazamientos de nuestra losa, tal y como se muestra en la figura 23.

| <b>Rifl</b> GiD                           | Project: Losa Lévy.flavia                                                                                | $\Box$ o $\Box$     |
|-------------------------------------------|----------------------------------------------------------------------------------------------------|---------------------|
| <b>Utilities</b><br>Do cuts<br>Files View | View results  Options  Windows<br>Help                                                                   |                     |
| $P$ $\odot$ $P$ $\odot$ $ S$ $\odot$ $ K$ | No Results<br>k<br>No Graphs                                                                             | Gill Version 7      |
|                                           | <b>Default Analysis/Step ▶</b>                                                                           | Select              |
|                                           |                                                                                                    | DisplayStyle        |
|                                           | Contour Fill<br>X-DISP<br><b>Displacements</b><br>Contour Lines<br>Y-DISP<br>Moments                     | DoCut               |
|                                           | Z-DISP<br>Contour Ranges<br>Rotations                                                                    | Results             |
|                                           | Show Min Max<br>[Displacements]                                                                          | Files               |
|                                           | <b>Display Vectors</b>                                                                                   |                     |
|                                           | Iso Surfaces                                                                                             | View                |
|                                           | Stream Lines<br>Graphs                                                                                   | Utilities           |
|                                           | Deformation                                                                                              | Preprocess          |
|                                           | Line Diagram                                                                                             | Quit                |
| ????◆ノズ図▲(△△☆)☆(☆)☆(☆)                    |                                                                                                    | escape              |
|                                           |                                                                                                    |                     |
|                                           |                                                                                                    |                     |
|                                           |                                                                                                    |                     |
|                                           |                                                                                                    |                     |
|                                           |                                                                                                    |                     |
|                                           |                                                                                                    |                     |
|                                           |                                                                                                    |                     |
|                                           |                                                                                                    |                     |
| y                                         |                                                                                                    |                     |
| ÷<br>$\boldsymbol{\mathsf{x}}$            |                                                                                                    |                     |
|                                           |                                                                                                    |                     |
|                                           | 0 volume meshes and 1 surface mesh read from 'c:\Users\RTYM\Desktop\Losa.Lévy.qid\Losa.Lévy.flavia.msh'. |                     |
| 3 Results read (new format).              |                                                                                                    | $x=-6.33$           |
|                                           |                                                                                                    | $v = 7.65$<br>$z=0$ |
| Command:                                  |                                                                                                    |                     |

*Figura 23.- Opción para ver los resultados de desplazamientos*

Los resultados de los desplazamientos aparecerán a continuación, como se aprecia en la figura 24. La solución exacta de M. Lévy es -6.3402x10-5 .

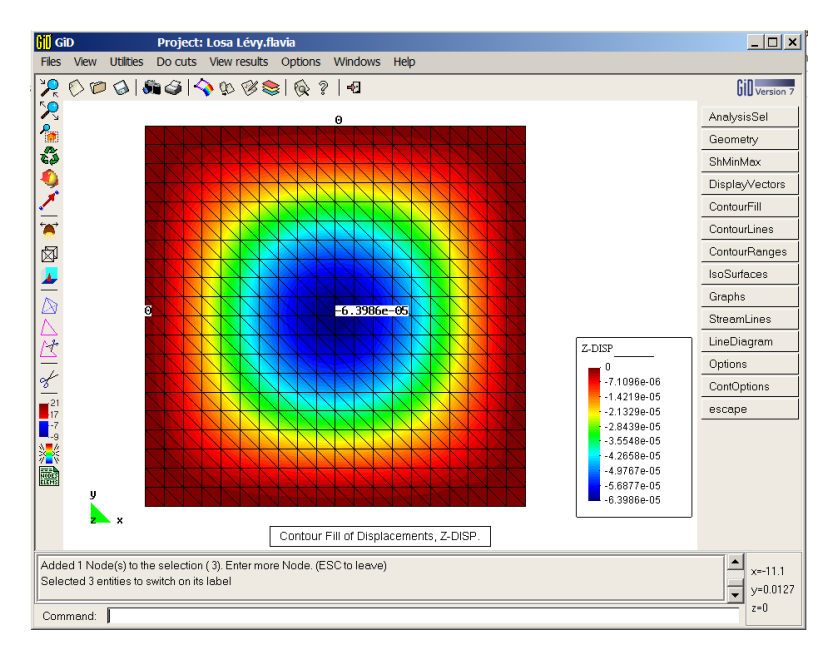

*Figura 24.- Desplazamientos en dirección de la carga*

Para ver los momentos *M<sup>x</sup>* se procede como se muestra en la figura 25.

| <b>Gill</b> GiD                                     | Project: Losa Lévy.flavia                                             | $   $ $  $ $\times$ $ $   |
|-----------------------------------------------------|-----------------------------------------------------------------------|---------------------------|
| View<br><b>Utilities</b><br>Do cuts<br><b>Files</b> | <b>Windows</b><br>Help<br>View results  Options                       |                           |
| $0$ 00 364<br>$\mathcal{P}_k$                       | No Results<br>ŀа<br>No Graphs                                         | <b>Gill</b> Version 7     |
| 况能なも/ *@! △△生/ =■■※■                                | <b>Default Analysis/Step ▶</b>                                        | AnalysisSel               |
|                                                     | Displacements ><br>Contour Fill                                       | Geometry                  |
|                                                     | Contour Lines<br>Moments<br>Mx                                        | ShMinMax                  |
|                                                     | Contour Ranges<br>Rotations<br>My                                     | DisplayVectors            |
|                                                     | Mxv<br>Show Min Max<br>[Moments]<br>Display Vectors                   | ContourFill               |
|                                                     | Iso Surfaces                                                          | ContourLines              |
|                                                     | Stream Lines                                                          | ContourRanges             |
|                                                     | Graphs<br>Deformation                                                 | <b>IsoSurfaces</b>        |
|                                                     | Line Diagram                                                          | Graphs                    |
| ā                                                   | $-0.3986e - 05$                                                       | StreamLines               |
|                                                     | Z-DISP                                                                | LineDiagram               |
|                                                     | n                                                                     | Options                   |
|                                                     | $-7.1096e-06$                                                         | ContOptions               |
|                                                     | $-1.4219e-05$<br>$-2.1329e-05$                                        | escape                    |
|                                                     | $-2.8439e-05$                                                         |                           |
|                                                     | $-3.6648e-05$<br>$-4.2658e-05$                                        |                           |
|                                                     | $-4.9767e-05$                                                         |                           |
| n                                                   | $-5.6877e-05$<br>$-6.3986e-05$                                        |                           |
| $\boldsymbol{\mathsf{x}}$                           |                                                                       |                           |
|                                                     | Contour Fill of Displacements, Z-DISP.                                |                           |
| Selected 3 entities to switch on its label          | Added 1 Node(s) to the selection (3). Enter more Node. (ESC to leave) | $x = -8.17$<br>$v = 7.55$ |
| Command:                                            |                                                                       | $z=0$                     |

*Figura 25.- Opción para ver los resultados de momentos M<sup>x</sup>*

Los resultados de los momentos aparecerán a continuación, como se aprecia en la figura 26.

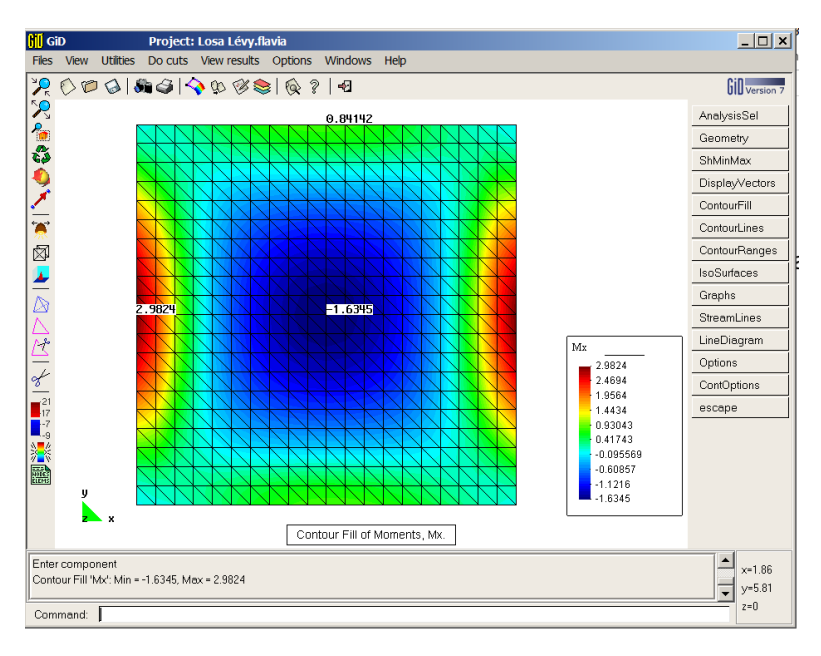

*Figura 26.- Momentos alrededor del eje x-x*

De la manera similar se procede para ver el resultado de los momentos *My*, cuya solución aparece en la figura 27.

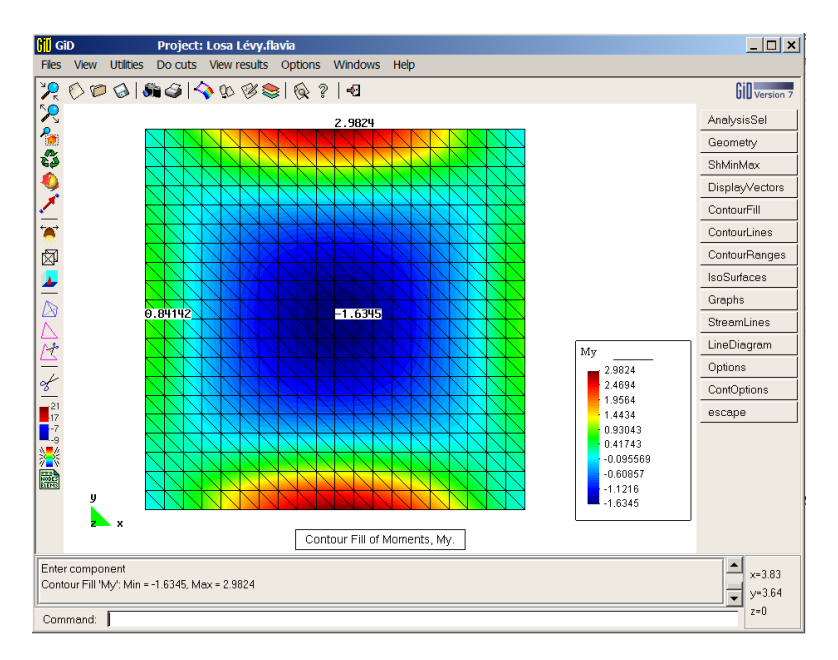

*Figura 27.- Momentos alrededor del eje y-y*

Hay que resaltar que entre más fina la malla, más cercana será la solución al valor exacto. Sin embargo con la malla utilizada en el ejemplo anterior, se puede observar que los resultados son bastante aproximados a la solución analítica.

También hay que destacar que el programa sirve para cualquier geometría de losa, incluyendo lados curvos y además con diferentes condiciones de apoyo en uno o varios bordes.

Guanajuato, Gto., Octubre de 2015.